## Create a workspace on FloydHub

And rename it And understand the *jupyterlab* UI • First, go to your project page

– Find it on the list, or use the direct link access: *www.floydhub.com/ge-insa-lyon/projects/YourProjectName*

- For me :
	- https://www.floydhub.com/ge-insa-lyon/projects/thomasgrenier\_handson

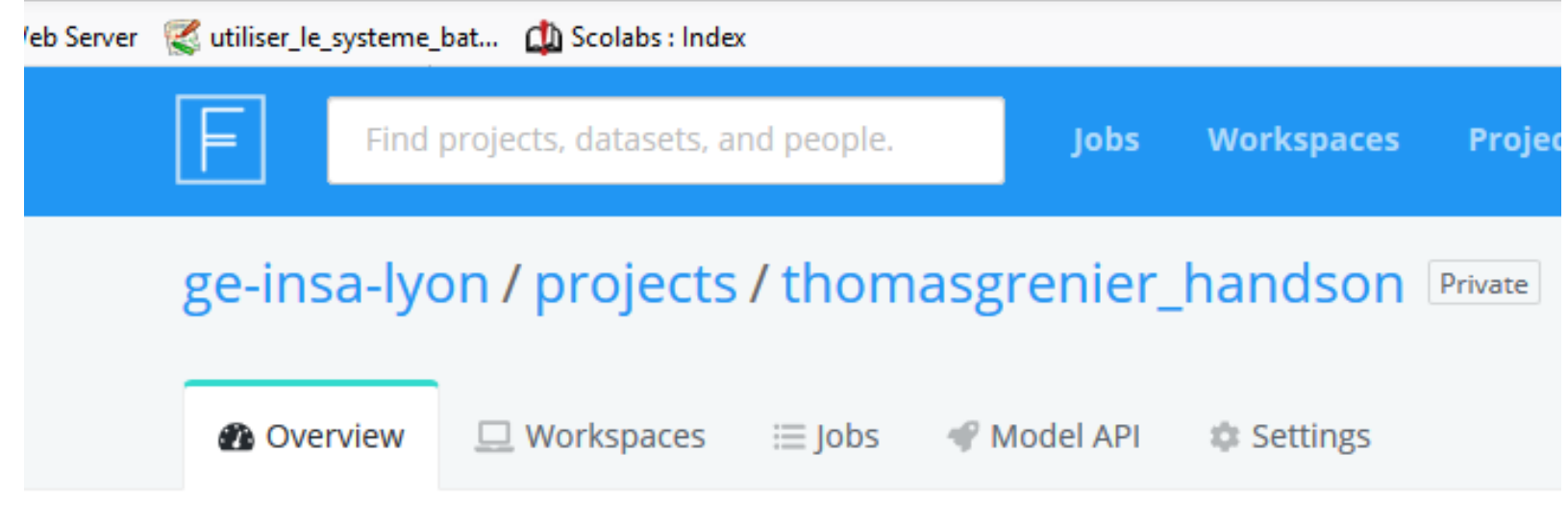

Thomas Grenier Project for all hands on

Add tags

• Then click on the "Create Workspace" button

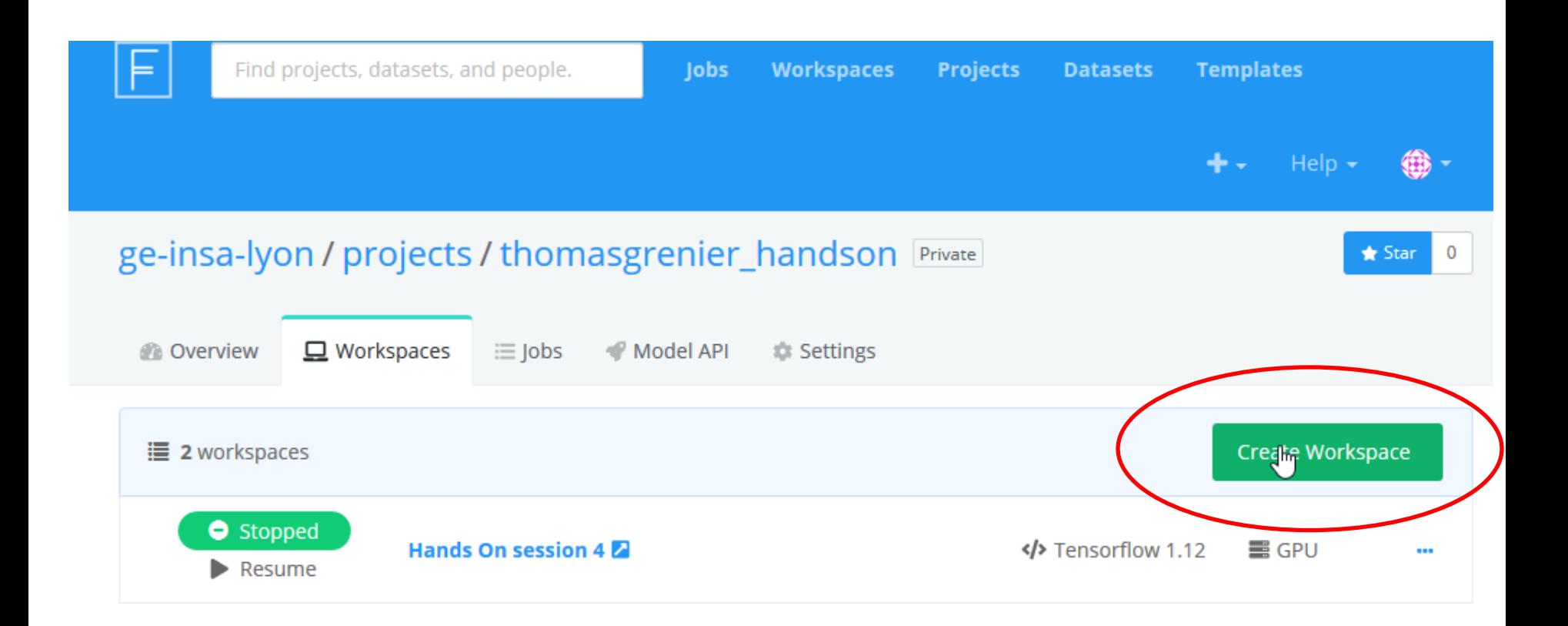

## • On the following window, select "**Start from scratch**"

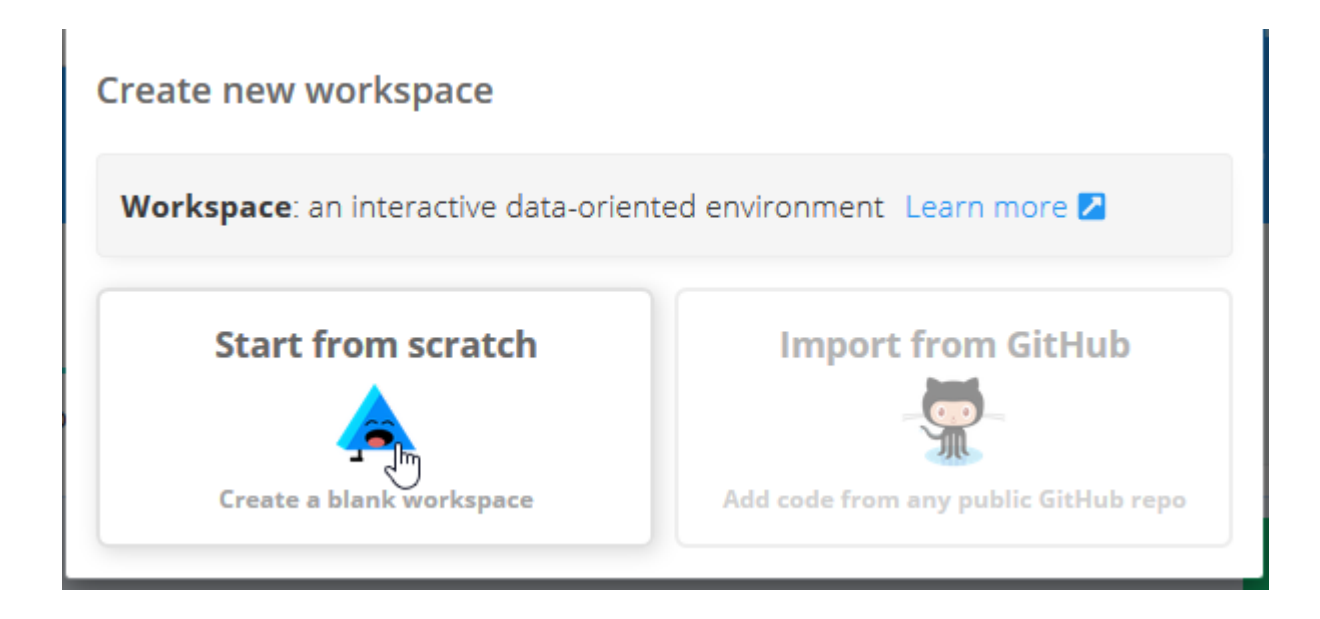

- Then you have to select the environment
- Also, select the Machine on which your code will run.
- If you have correctly associate your project to the team (owner) you can select GPU
- (CPU is ok for the first hands on, you can change it latter)

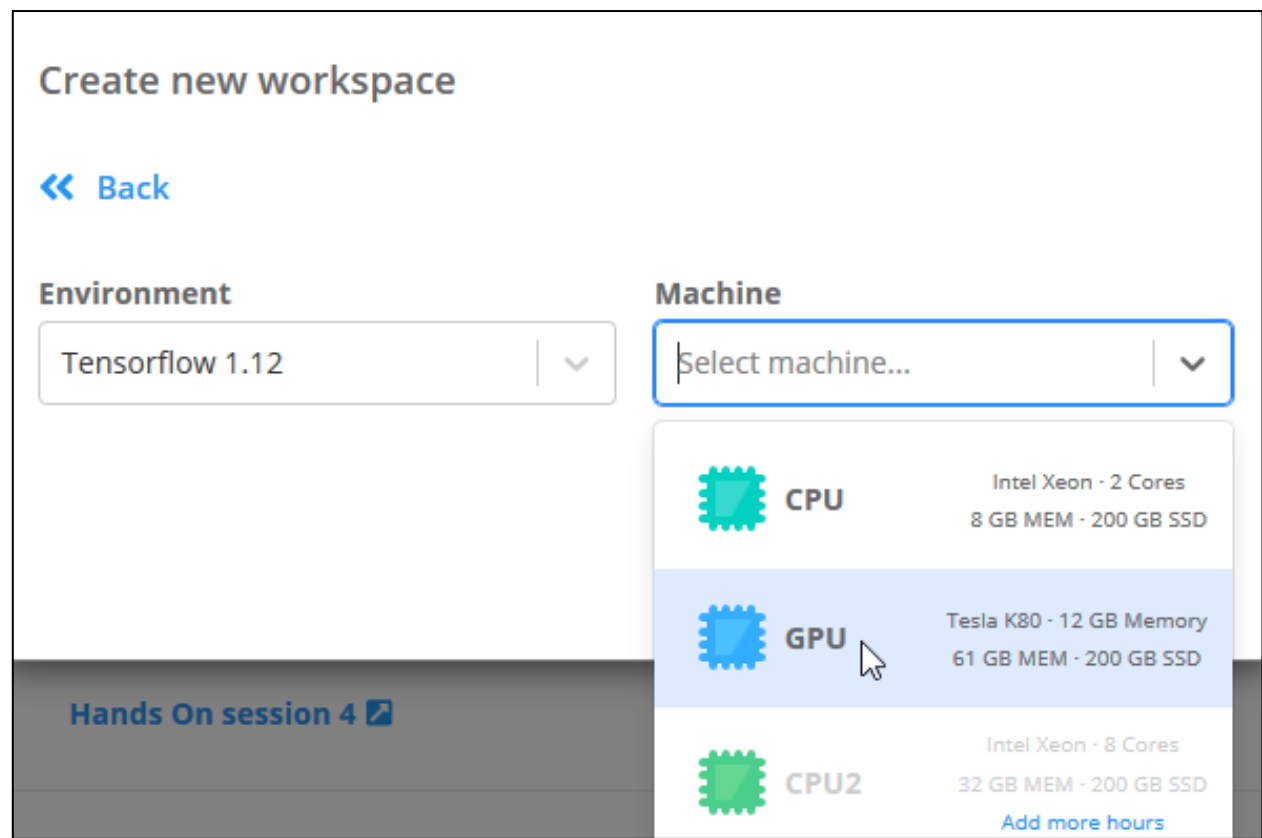

- You then create finalize the workspace creation by clicking the "Create Workspace"
- Attention please: when a workspace is created, it is automatically started !
	- To open it click on its name

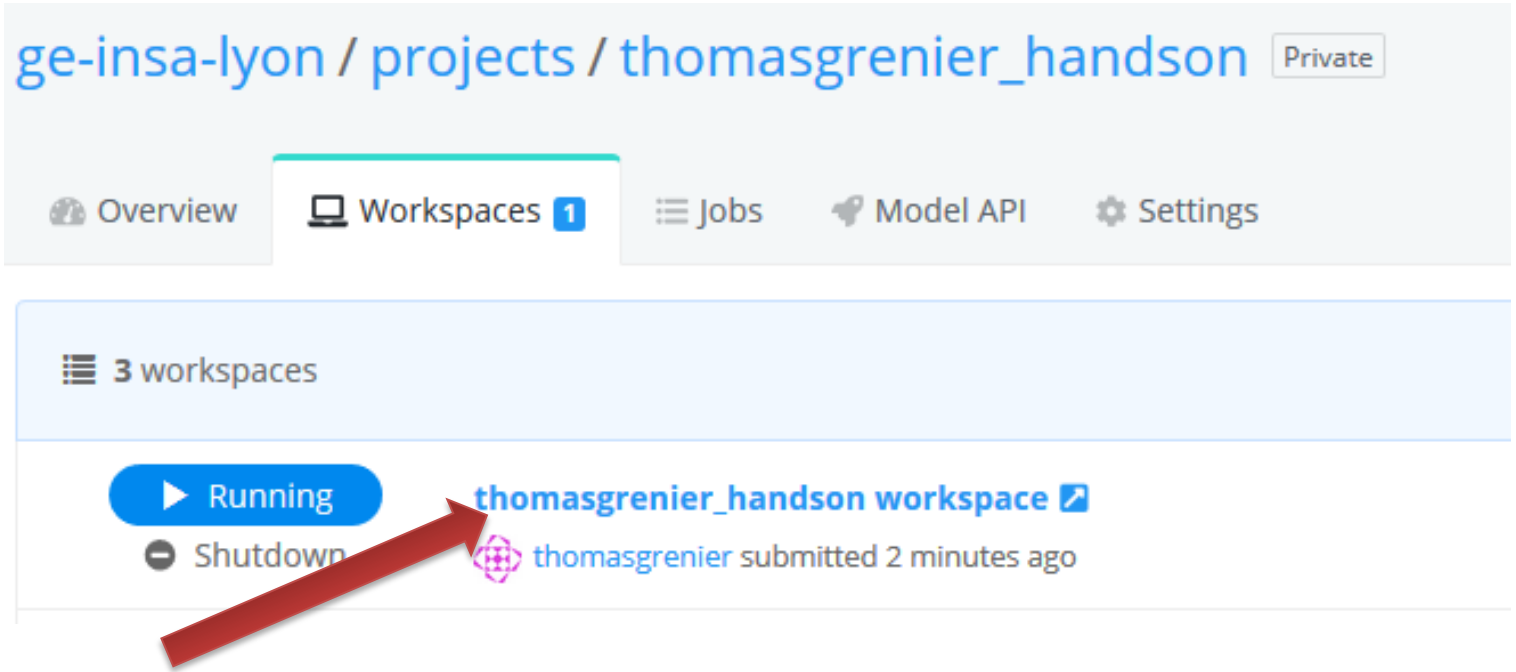

## • You then enter to the *jupyterlab* of the workspace

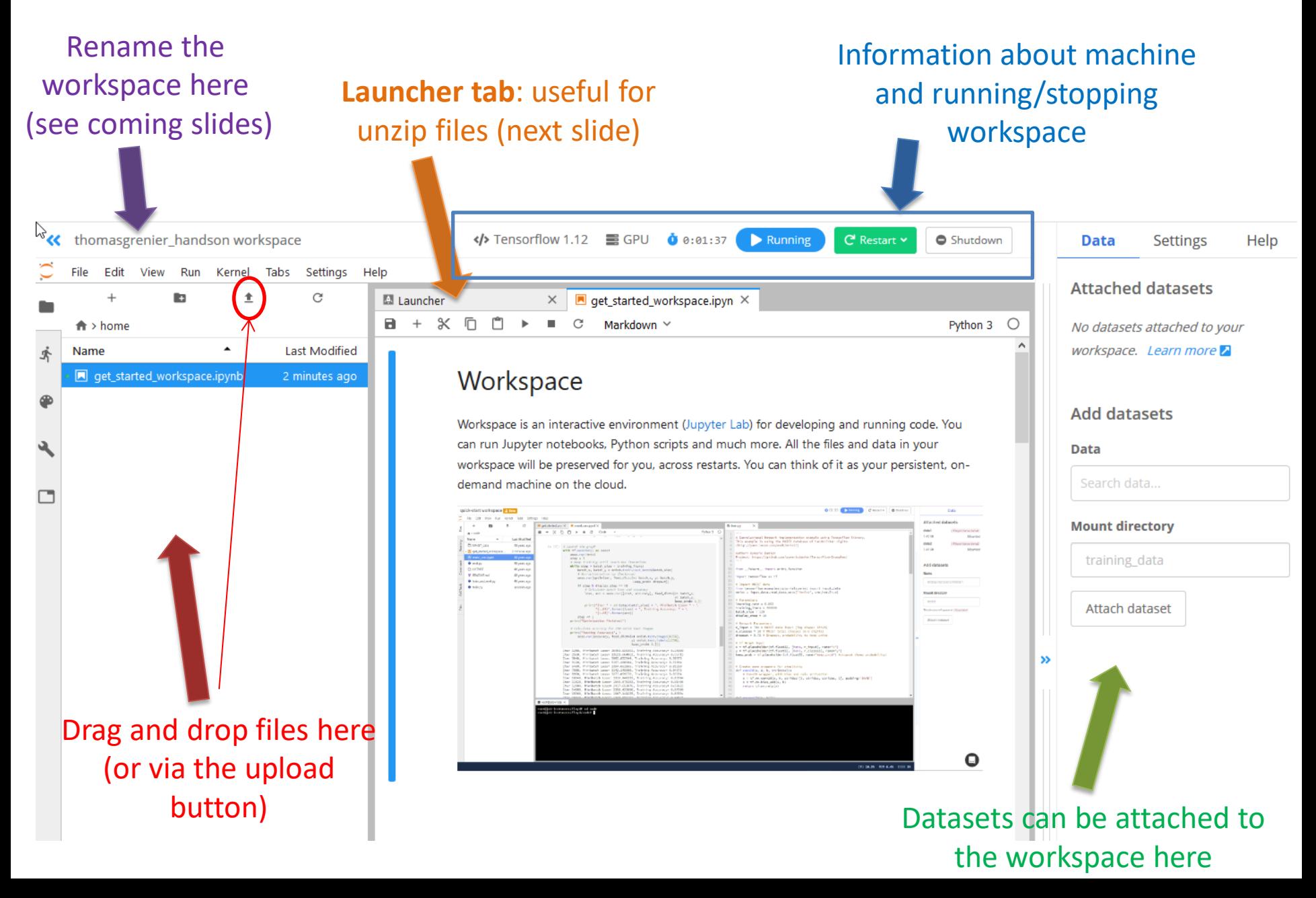

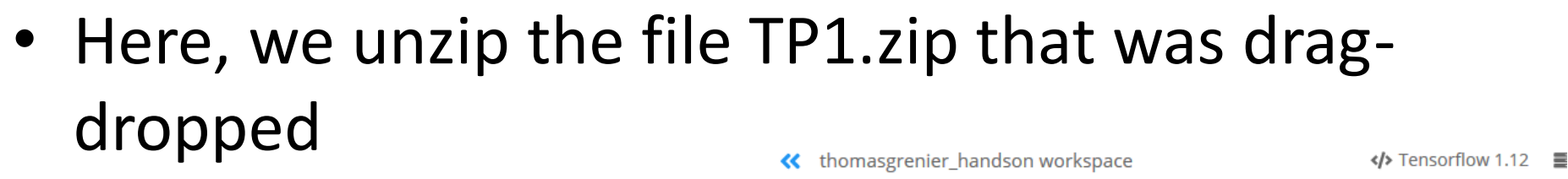

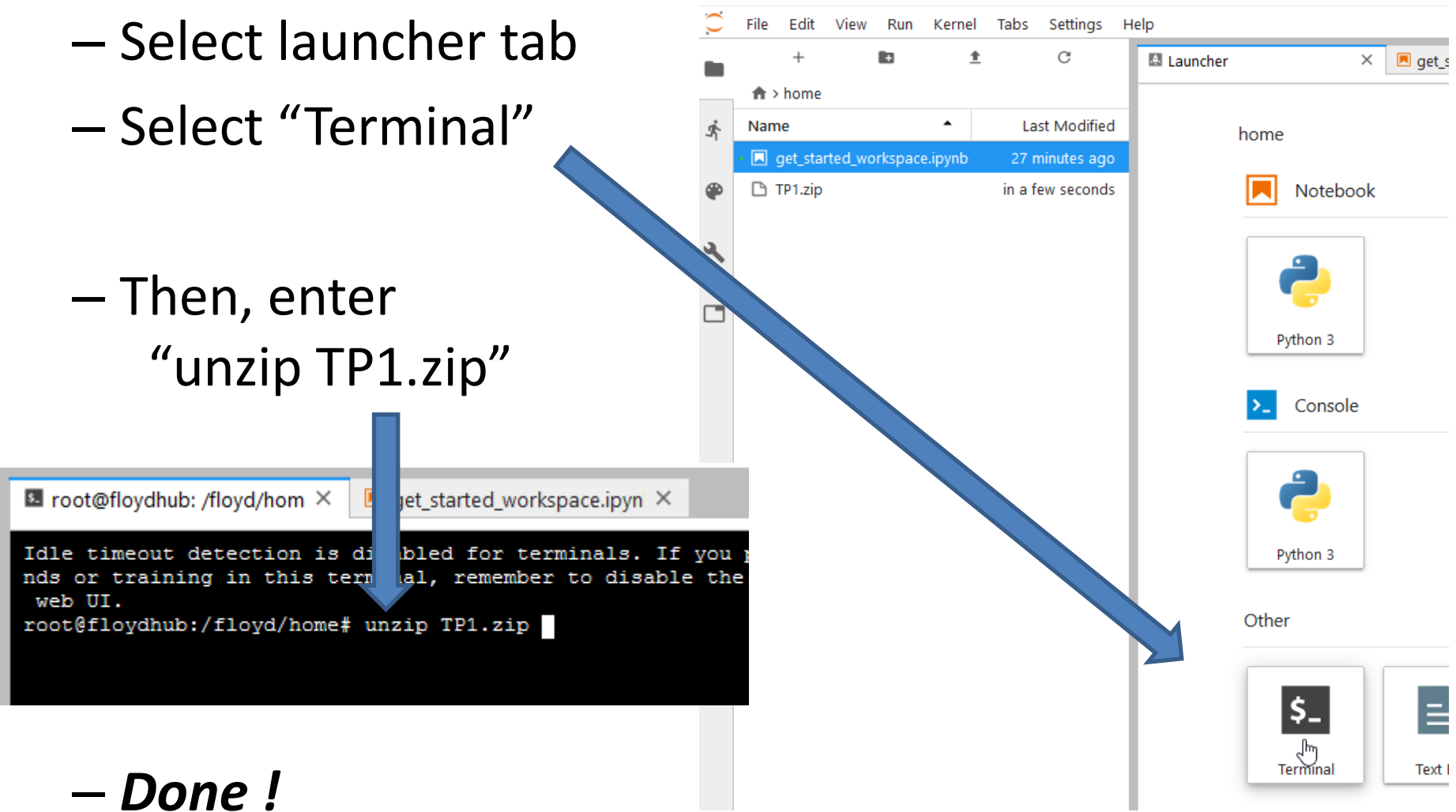

- **Recommended**: rename your workspace as you will have –at least- 4 workspaces in your project
	- First select the one you want to rename, simply clicking on it (the workspace can be running as in previous slide)

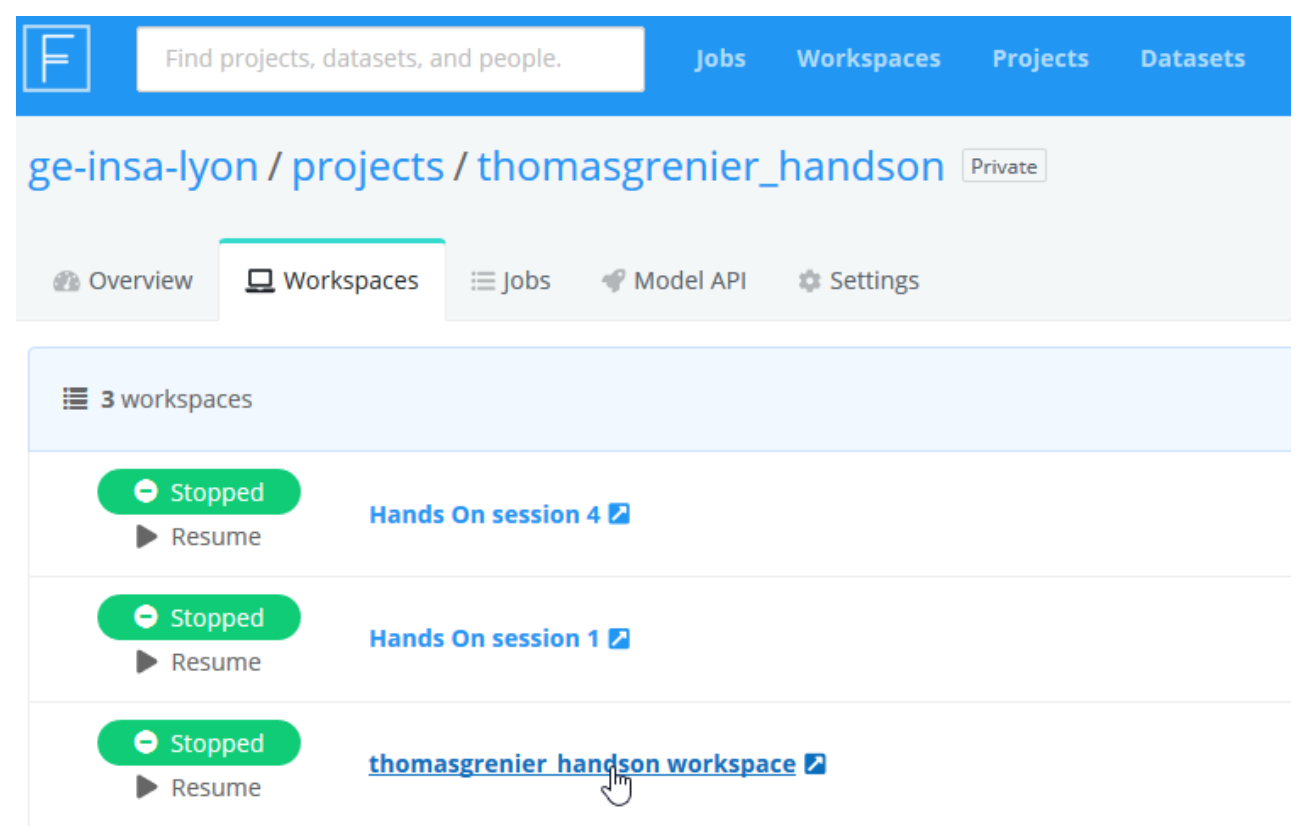

• Then, click on the workspace name as shown bellow:

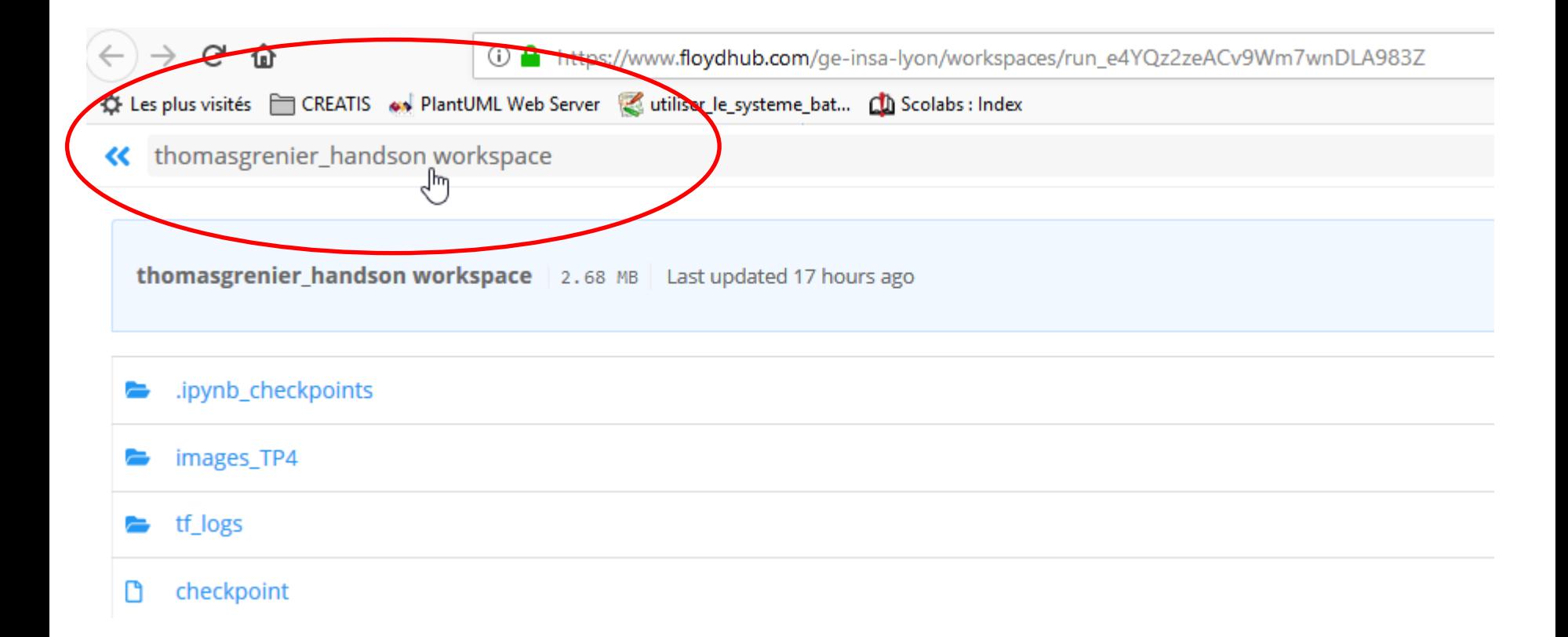

- Rename the workspace
- Don't forget to save your changes (click the Save button)
- Note that the " $\leq$ " allow you to return to your project page (in a new tab…)

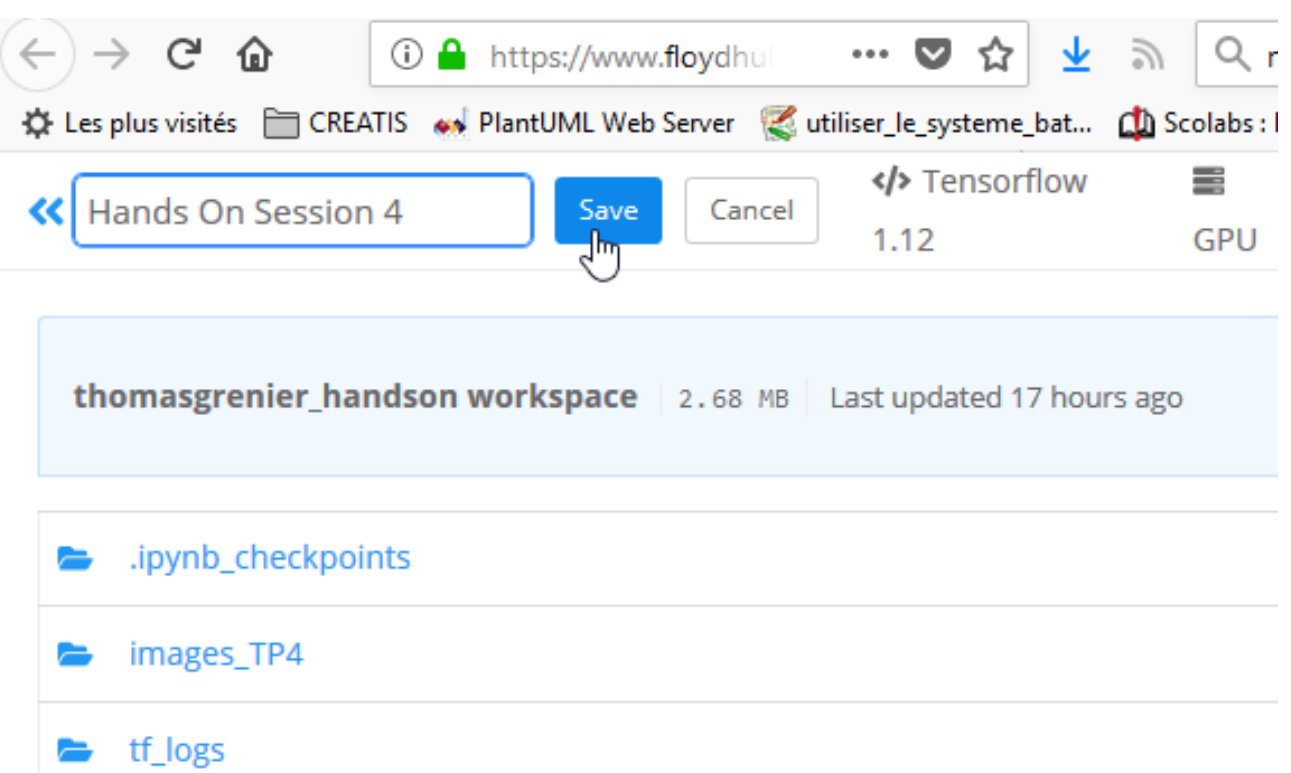

## You want more information ?

https://docs.floydhub.com/guides/workspace/

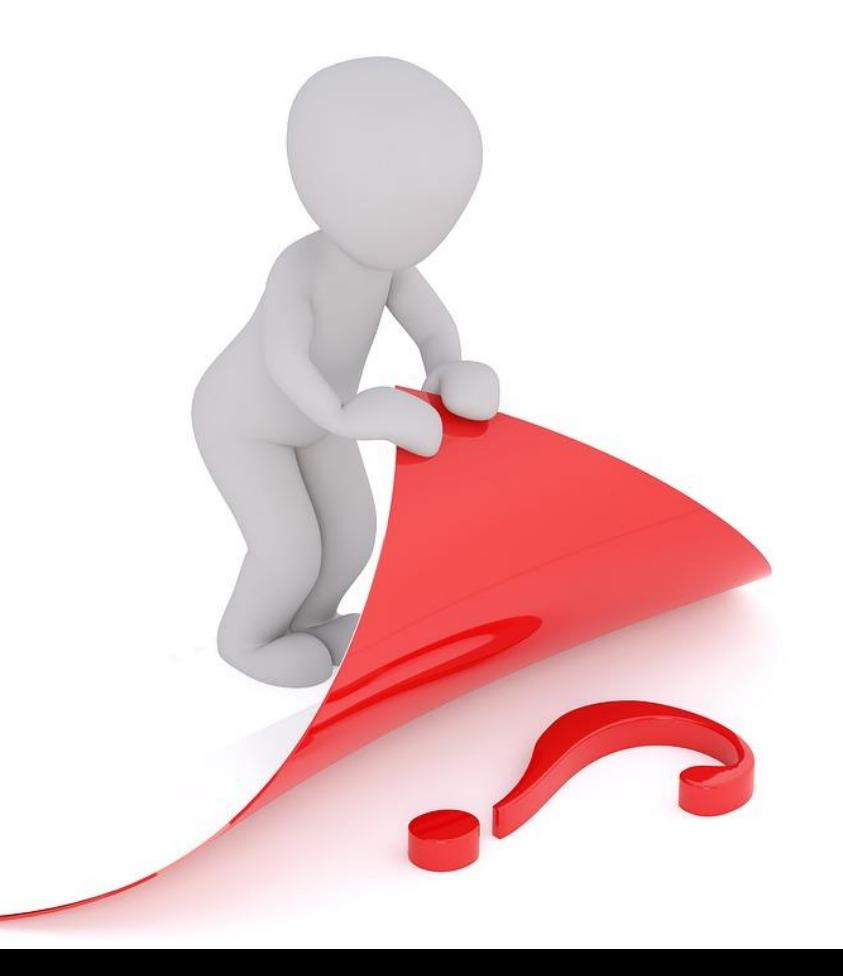